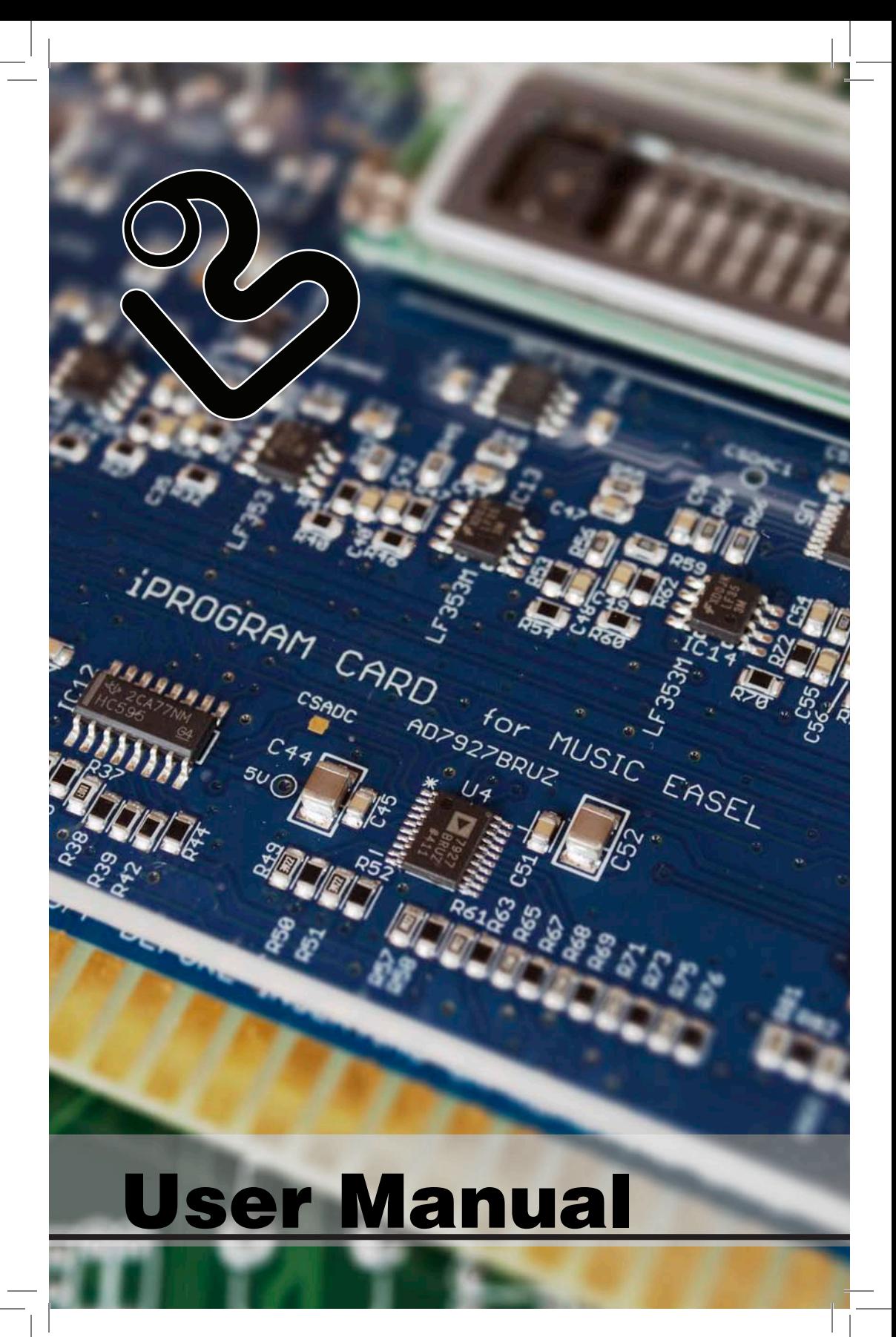

# **Table of Contents**

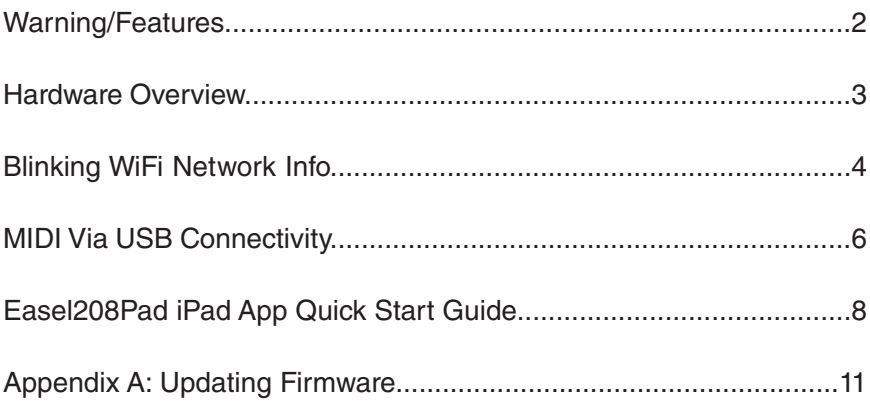

# **WARNING**

# Never insert or remove the iProgram Card from the Easel card slot while the Easel is powered on. This may cause damage to the iProgram Card.

Features:

- Full wireless (Open Sound Control) and wired (MIDI over USB) integration with the Easel208Pad iPad app that allows for live remote control of the Easel, limitless preset storage, management of the presets stored on the iProgram Card, and the ability to voltage control certain parameters not accessible via the physical 208 panel
- Storage of up to 24 presets that can be recalled without the need for any additional hardware
- Firmware upgradeable via USB

Manual written by Charles Seeholzer For support questions contact info@buchla.com © Buchla Electronic Musical Instruments 2014

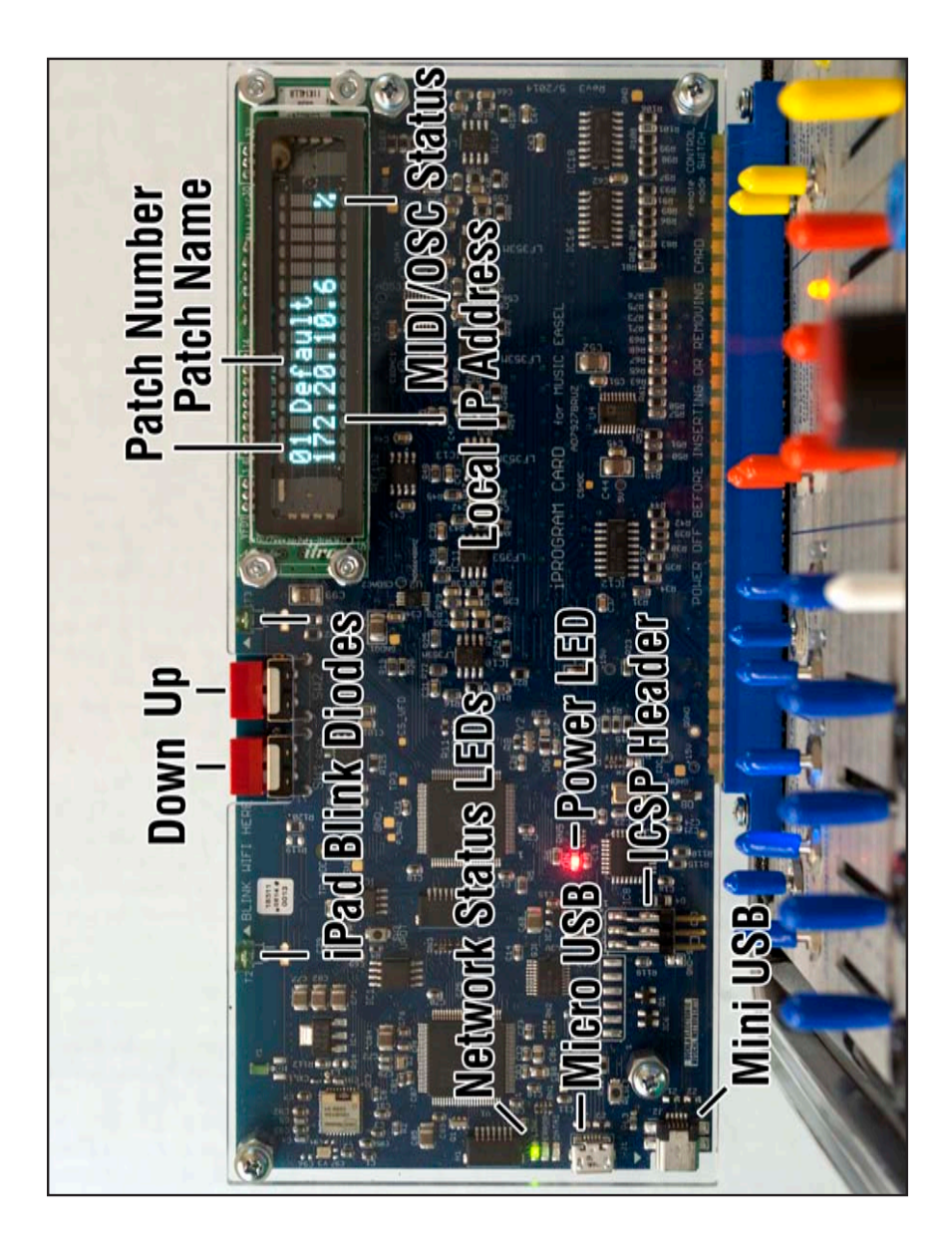

#### **Blinking WiFi Network Info**:

The iProgram Card can store one wireless network name and password at a time. This information is communicated to the iProgram Card optically from the iPad Easel app by blinking the data to two diodes located at the top of the iProgram Card.

#### **Things required**:

- iProgram Card
- iPad with Easel208Pad app
- 1. With the Easel powered off, plug the iProgram Card into the Easel. Hold down the right red button on the iProgram Card and power on the Easel. After displaying the firmware version of the card, the screen should display the message "Use iOS app to enter Wifi info."
- 2. In some cases moving your hand away from the buttons and briefly blocking light to one or both of the green diodes at the top of the card can cause the screen to go blank. This does not affect the transmission of data from the iPad to the iProgram Card.
- 3. Open the iPad Easel app and tap on the gear icon at the stop of the screen.

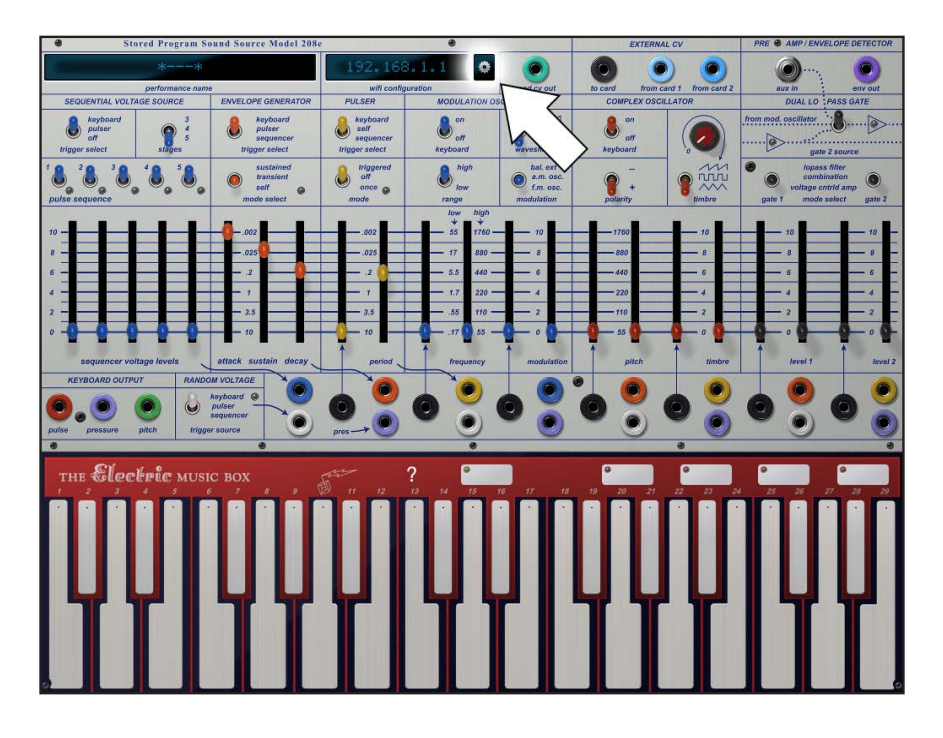

4. A window will open with input fields to input your WiFi network name and password. The screen brightness should automatically increase to maximum. If not, manually adjust the screen to its maximum brightness. In addition, avoid blinking the network information to the iProgram Card in direct sunlight or bright lighting.

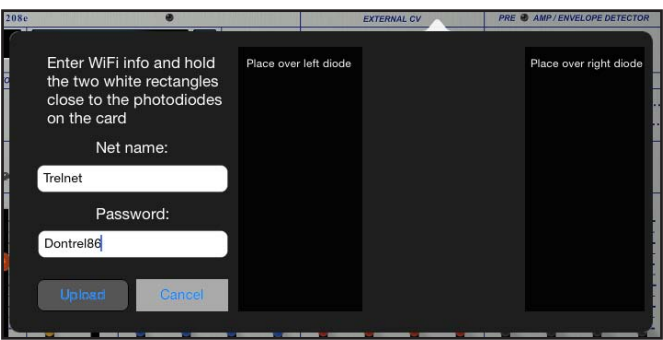

5. To blink the network information to the iProgram card, you will need to align the two black rectangles to the right of the network information text fields with the two green photodiodes at the top of the iProgram card. It is important to make sure that the left box on the iPad screen is above the left photodiode on the card (when looking at the display side) and that the right box is above the right photodiode on the card, as shown below.

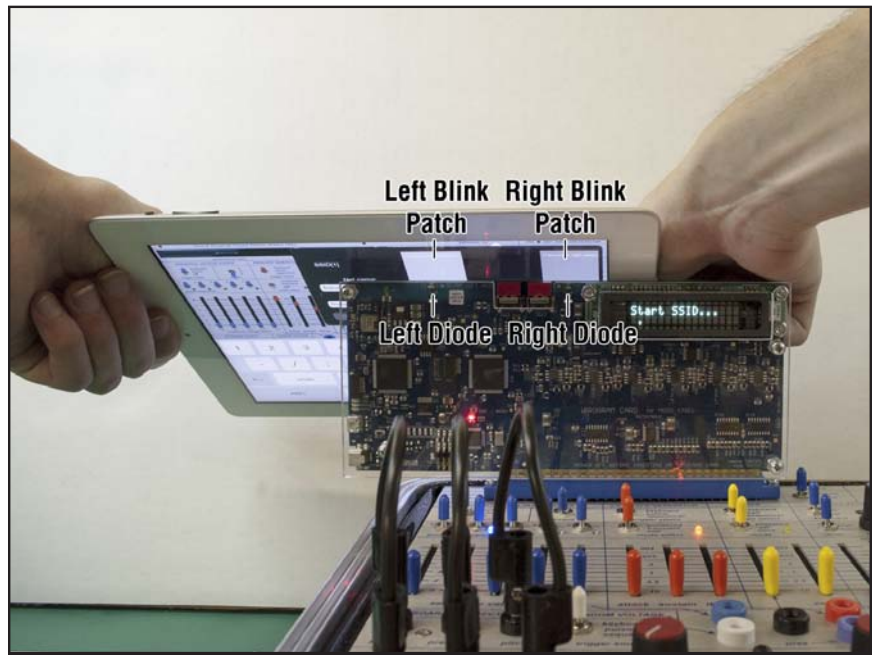

- 6. Tap the "Upload" button in the iPad app, and the window will begin a countdown giving you 5 seconds to align the iPad with the iProgram Card as previously described.
- 7. As the WiFi network information is transmitted, the iProgram Card display should update to reflect the data it is receiving (e.g., a period for each character of the SSID/password, or the transmission's beginning and end).
- 8. After the transmission is complete, the card will restart and prompt you to enable WiFi. Press up on the iProgram Card and it will briefly display the WiFi network name and password, allowing you to verify that both are correct, and then attempt to connect to the network.
- 9. After successfully connecting to the network, the iProgram Card display will show the name of the first preset stored on the card, as well as the card's local IP address on the network.
- 10. To initiate communication between the iPad app and the iProgram Card, tap the displayed IP address in the app, and enter the local IP address displayed on the iProgram Card.

## **Connecting the iProgram Card to the iPad App via USB**:

The iProgram Card has the ability to be addressed as a USB MIDI device via its mini USB port. This allows a hardwired connection between the iProgram Card and its control hardware in the case that there is no wireless network available, or if you prefer not to use one.

## **Things required**:

- iProgram Card
- iPad with Easel208Pad app
- iPad 30-Pin Camera Connection Kit/Lightning to USB Adapter
- 1. With the Easel powered off, insert the iProgram Card into the Easel and power it on. Press down on the iProgram Card to select "WiFi Off."
- 2. Connect the iPad to the iProgram Card via a mini USB cable and a USB to iPad adapter.
- 3. Open up the Easel208Pad app and tap on the gear icon at the top of the screen.

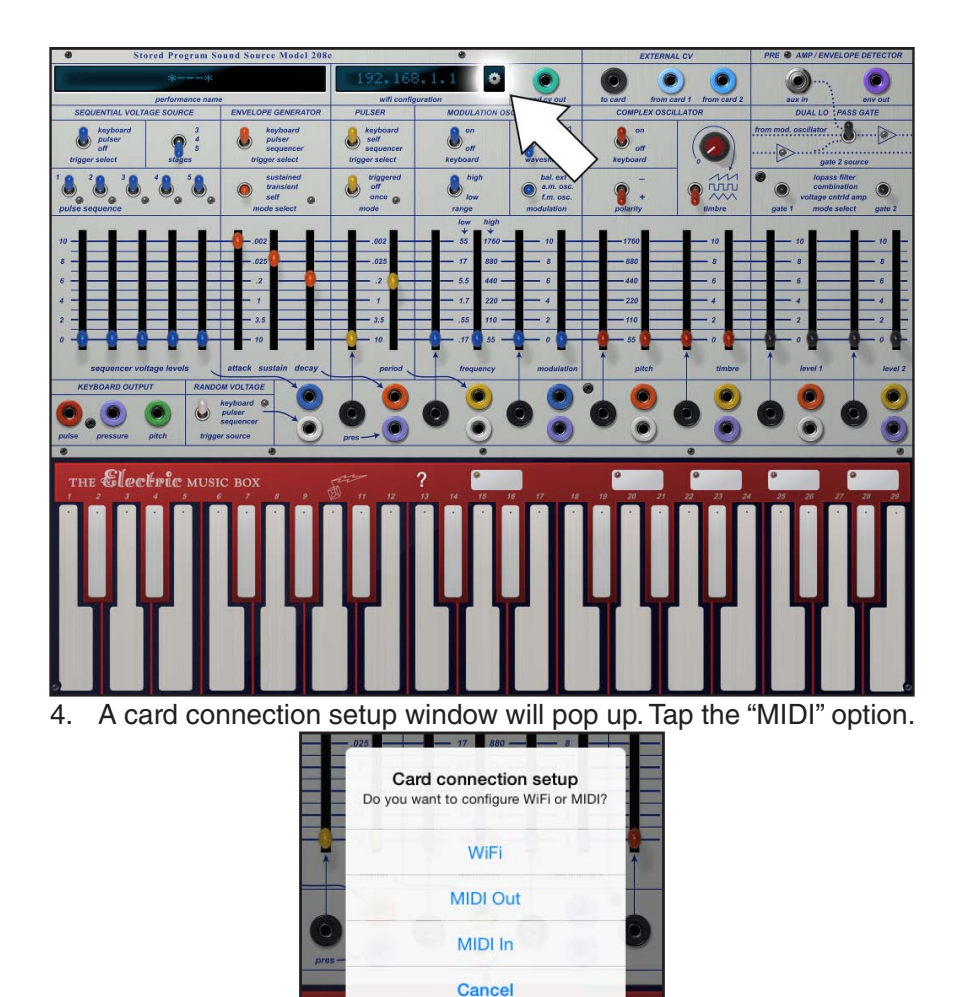

5. Another window will pop up showing a list of available MIDI devices. Scroll down the list to "iProgramCard" and tap anywhere outside the window to dismiss it. The app should now display "MIDI Connected" at the top of the screen, and the app should communicate with the card via USB.

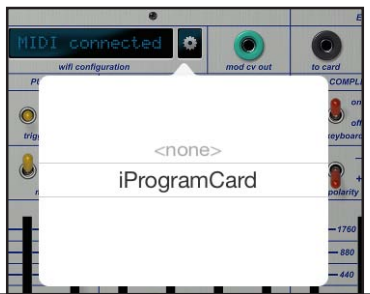

## **Routing MIDI from other iPad apps to the iProgram Card via USB**:

The iPad app can be used to route MIDI note on/off messages as well as the note pitch from any to the 218 pulse and main CV outputs respectively from iPad apps that support MIDI output.

#### **Things required**:

- iProgram Card
- iPad with Easel208Pad app and other apps that have a MIDI output
- iPad 30-Pin Camera Connection Kit/Lightning to USB Adapter
- 1. Start by navigating to your selected MIDI-supporting app and launching it, then return to the Easel208Pad app with the other MIDI-supporting app still running.
- 2. After completing the steps in the previous section to establish MIDI connectivity with the iProgram Card via USB, tap the gear icon again to bring up the card connection setup menu. This time select the MIDI In option.

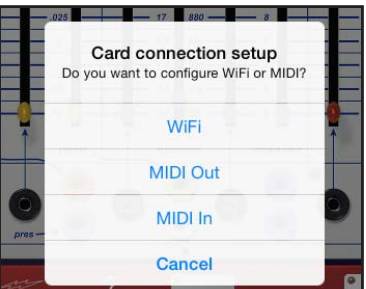

3. A drop down menu will pop up with all available MIDI sources. Select your desired app from the list.

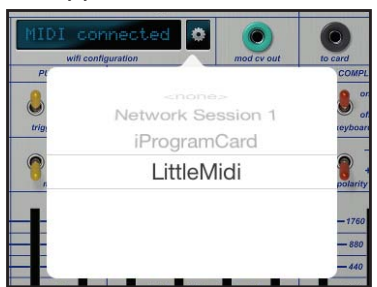

4. Switch back to the chosen MIDI app and the MIDI output of that app will be routed to the iProgram Card via the Easel208Pad app running in the background. (**NOTE**: there is a MIDI note offset on channel 1 that causes the pitch of MIDI notes be converted similarly to a MIDI keyboard plugged into the Easel's MIDI jack. If this behavior is desired, make sure you have channel 1 selected in your MIDI source app.)

#### **Troubleshooting**

- If the Easel208Pad app displays all the MIDI in/out sources, but the iProgram Card is not indicating that it is receiving the MIDI messages by a change in the status character at the bottom right of the iProgram Card display, power cycle the iProgram Card and iPad to reset the MIDI bus on the iPad. Make sure to turn the iProgram Card on before connecting it to the iPad via USB.
- If your MIDI source app does not appear in the Easel208Pad app's MIDI In selection, or the MIDI information isn't reaching the iProgram Card, an app like MidiBridge can be used to route the MIDI from the source app to the Easel208Pad app

# **Easel208Pad App Basics**

Creating virtual patch cables:

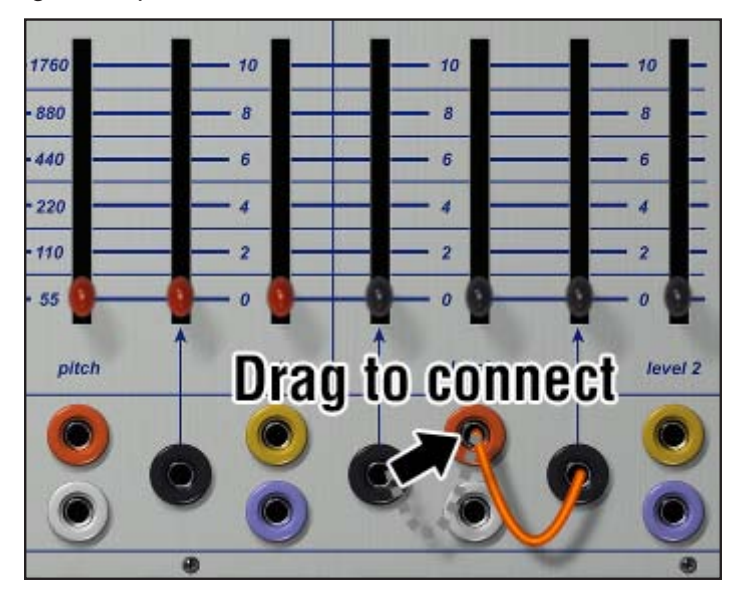

Deleting a patch cable:

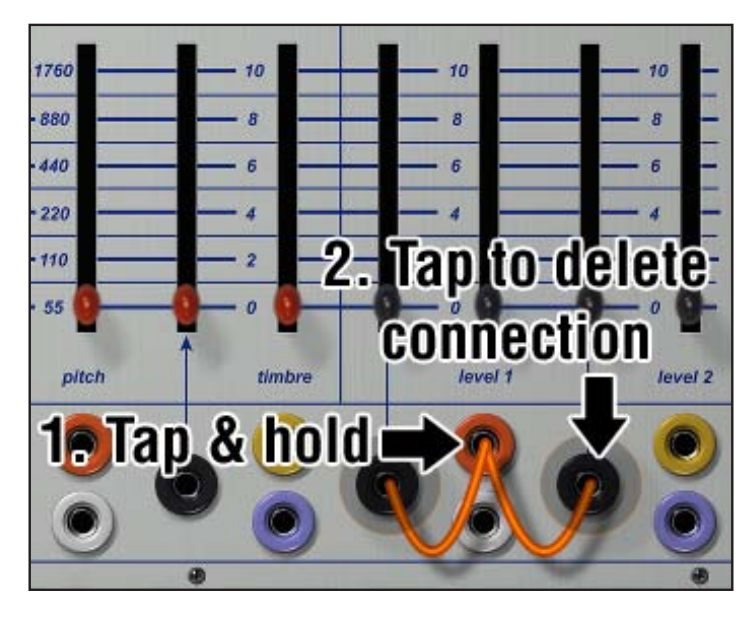

# Accessing patch management:

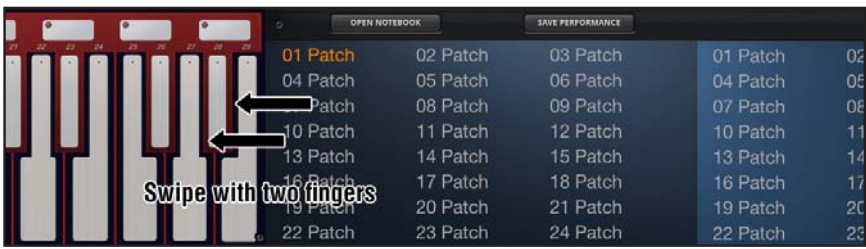

## Saving patch:

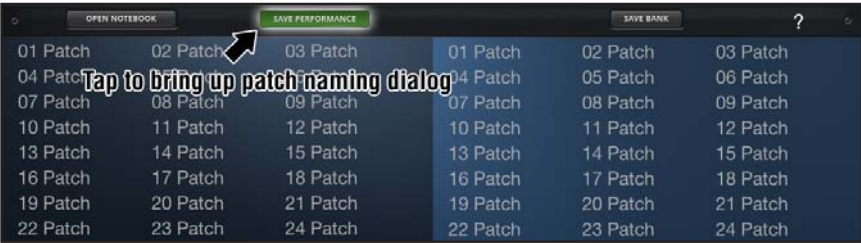

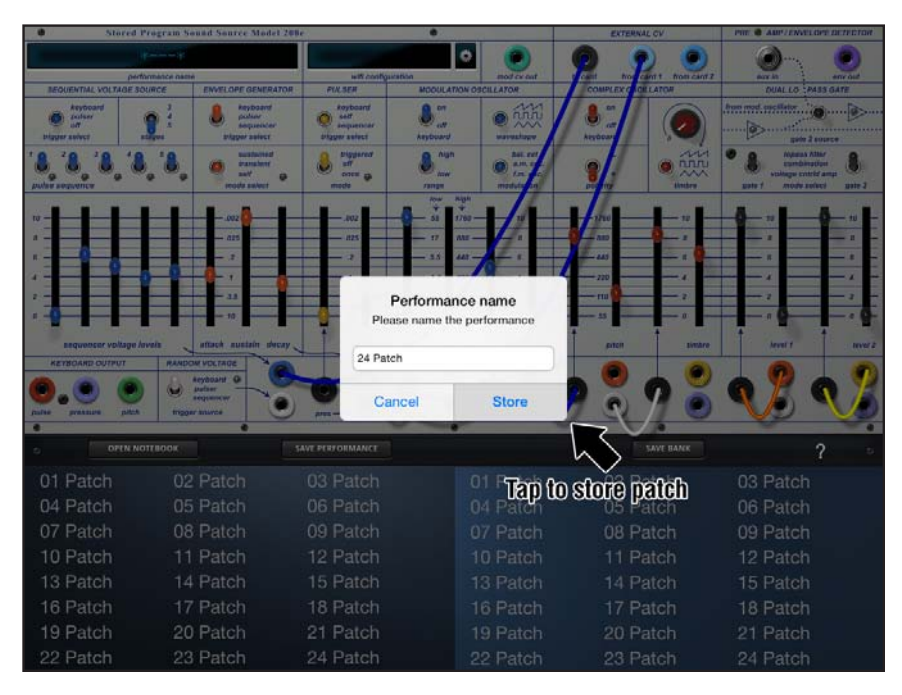

# Creating a bank of patches and loading onto iProgram Card:

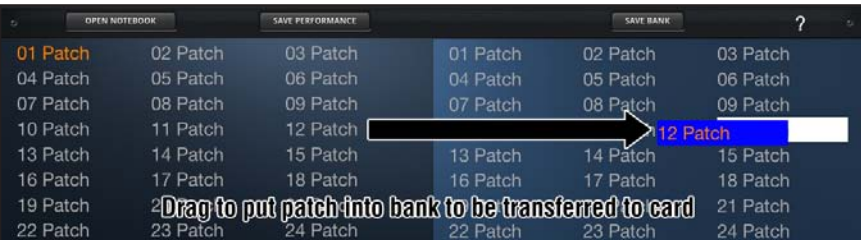

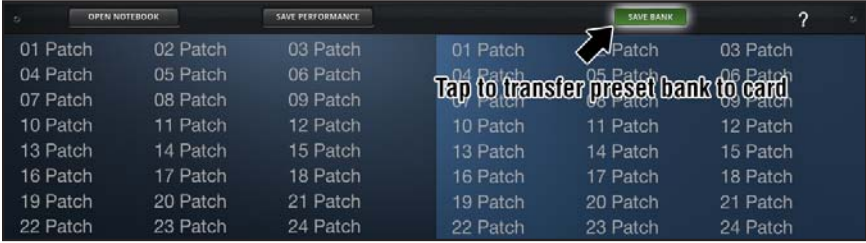

## Hidden CV inputs:

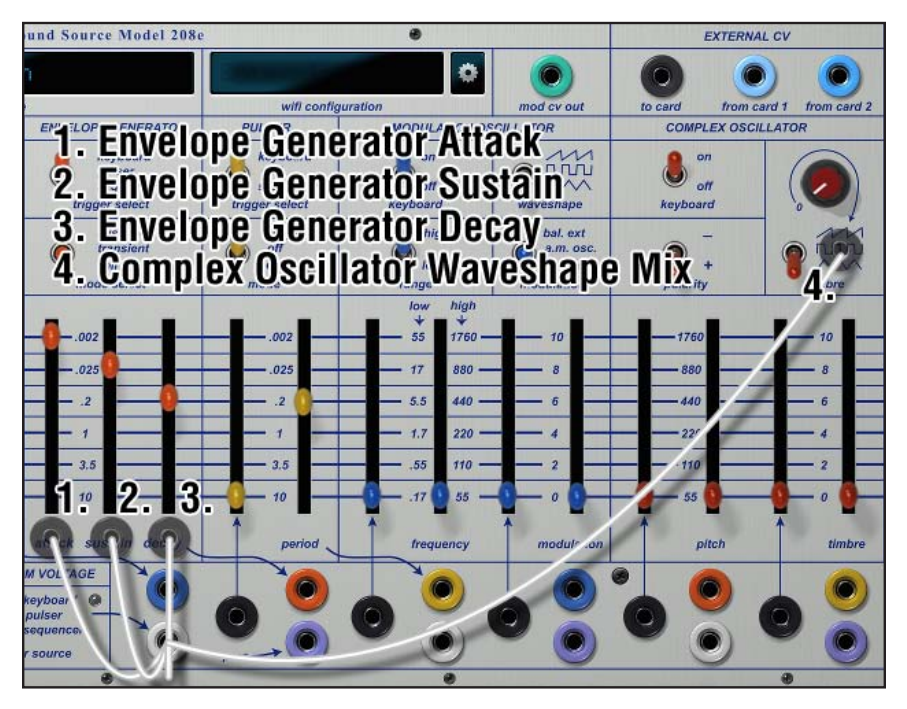

# **Appendix A Updating Card Firmware**:

The iProgram Card has a dedicated MCU for USB communication. When the card is shipped, this comes pre-flashed with firmware that allows the card to communicate with the iPad app via MIDI over USB. This would be useful in a case where there is no wireless network available. In order to upload new firmware, the USB MCU must first be flashed with USB to serial firmware.

## **Things required**:

- iProgram Card
- Mini USB Cable
- Computer with Mac OS X 10.7 or later
- Tweezers/paper clip/other metallic object

# **Available at http://buchla.com/**

- Latest iProgram Card firmware
- Buchla Firmware Utility 1.6 or later
- USB to serial firmware
- USB to MIDI firmware
- 1. With the Easel powered off, plug the iProgram Card into the Easel, then power on the Easel.
- 2. Using a mini USB cable, connect the iProgram Card to a computer.
- 3. Take a pair of tweezers, a paper clip, or another slim, metallic object and short the two leftmost pins on the header labeled ICSP1 at the bottom left of the iProgram Card as shown.

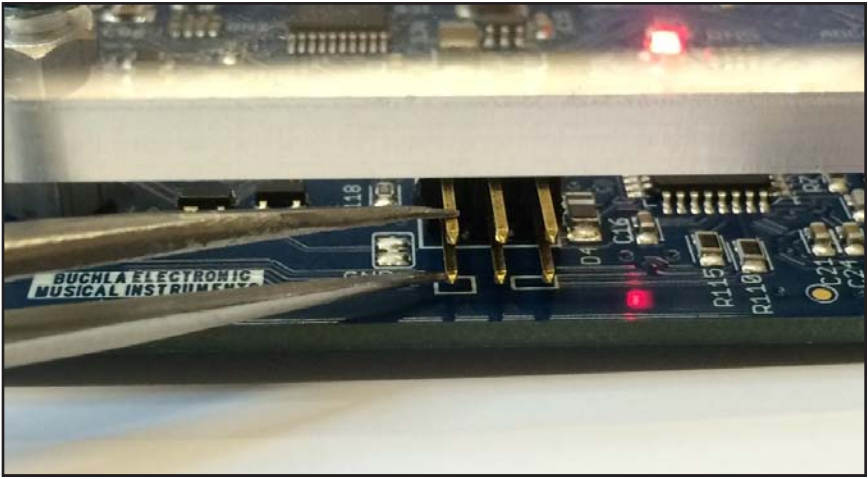

- 4. Keep the pins shorted for 2 seconds before removing the metal object. Putting the USB into DFU mode with this method sometimes resets the main MCU, and the display might clear.
- 5. Open Buchla Firmware Utility.
- 6. Under the "Easel" menu at the top, select "Change USB Mode Firmware…"

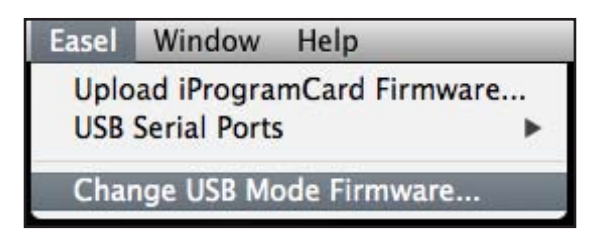

- 7. Navigate to hex file for the USB to serial firmware on your hard drive and click "Open"
- 8. The window should display text similar to what is below: Erasing USB interface chip.

```
Attempting to change iProgramCard firmware mode via dfu_
programmer USB... please wait.
      target: atmega16u2
     chip_id: 0x2fef
   vendor_id: 0x03eb
     command: flash
       quiet: false
       debug: 10
device_type: AVR
------ command specific below ------
    validate: true
    hex file: /Path/to/USBserial.hex
Validating...
7414 bytes used (60.34%)
Restarting USB interface chip.
```
Done!

- 9. Close the Buchla Firmware Utility and reopen it.
- 10. Under the "Easel" menu at the top, select the device listed under "USB Serial Ports" as shown.

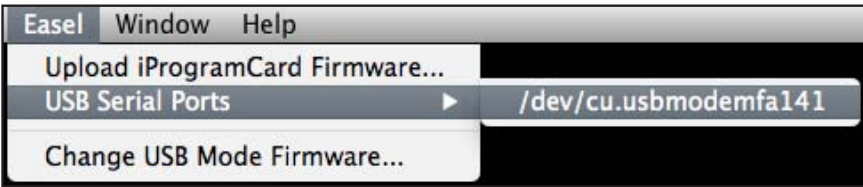

- 11. Select, from the same "Easel" menu "Upload iProgramCard Firmware…" and open iProgramCard\_v\*\*.hex where \*\* is the current firmware version downloaded from http://buchla.com/
- 12. The window should display text similar to what is below: Attempting to write new firmware to iProgramCard via avrdude USB serial... please wait. avrdude: AVR device initialized and ready to accept instructions Reading | ################################## | 100% 0.03s avrdude: Device signature = 0x1e9801 avrdude: reading input file "/Path/to/iProgramCard v\*\*. hex" avrdude: writing flash (37414 bytes): Writing | #################################### | 100% 5.41s avrdude: 37414 bytes of flash written

avrdude done. Thank you.

- 13. Repeat steps 3 through 6 using the hex file for the USB to MIDI firmware instead of the USB to serial firmware
- 14. The window should display text similar to what is below: Erasing USB interface chip.

```
Attempting to change iProgramCard firmware mode via dfu_
programmer USB... please wait.
      target: atmega16u2
     chip_id: 0x2fef
   vendor_id: 0x03eb
    command: flash
      quiet: false
       debug: 10
device_type: AVR
------ command specific below ------
    validate: true
   hex file: /Path/to/USBMIDI.hex
Validating...
3418 bytes used (27.82%)
Restarting USB interface chip.
Done!.
```
15. The MIDI via USB functionality of the mini USB port has been restored, the iProgram Card has the latest firmware, and is ready for use.

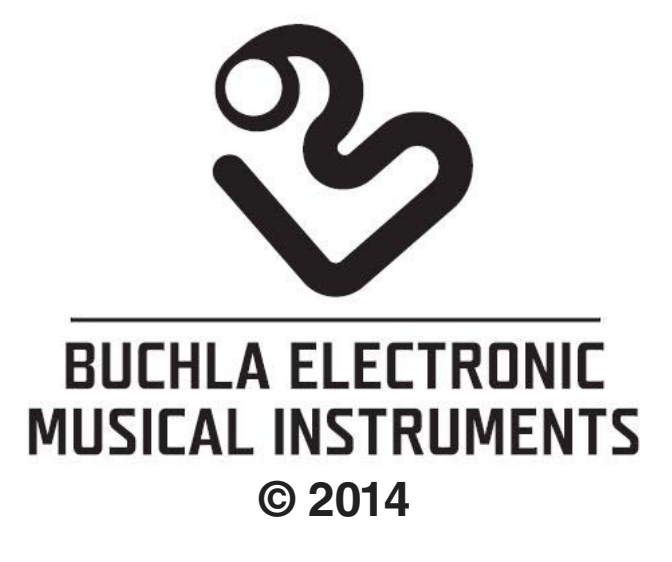

 $\overline{\phantom{a}}$